- Sólo es compatible con redes Wi-Fi de 2.4 GHz.
- Pasos simplicados para instalar la aplicación en su teléfono inteligente o tableta.
- Funciona con los asistentes vituales de Amazon (Alexa) y/o Google (Asistente Google).
- Sólo para su uso en interiores.

# **Especificaciones**

### **Precauciones**

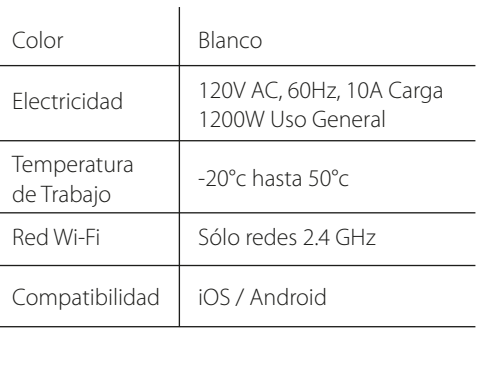

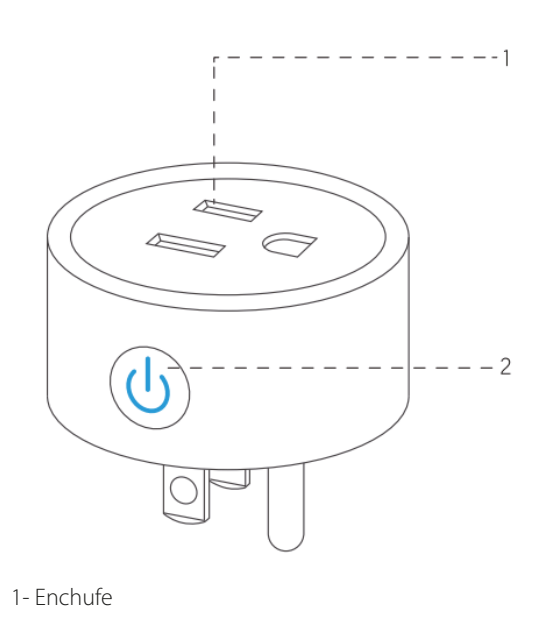

2- Botón Encendido / Apagado

**Estructura / Diseño**

Busque en la tienda de aplicaciones de su dispositivo móvil, Z Smart App, puede escanear los siguientes códigos QR.

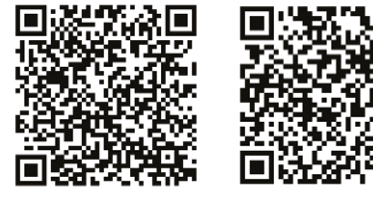

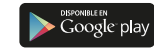

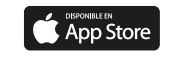

Registro Si ya se ha registrado previamente, seleccione "Ingresar" Si ya se ha registrado previamente, seleccione "Ingresar con cuenta existente".

La aplicación gratuita "ZSmart" es compatible con dispositivos móviles con sistemas iOS 8.0, Android 4.4 o superiores.

# **Descarga la Aplicación Z Smart**

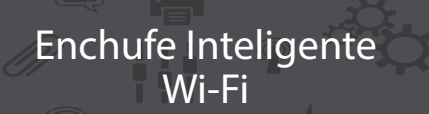

 $\sum_{\text{SMART}}$ 

Guía Rápida

POWERED BY **ZKT**<sub>ECO</sub>

Lea esta guía antes de utilizar el producto.

Agosto 2020

El proceso de registro es muy sencillo y puede realizarlo con una cuenta de email o vía verificación SMS desde su teléfono celular.

Seleccione "Crear Cuenta Nueva", acepte la política de privacidad y siguiente selecione su cuenta email o número de celular y país para después verificar el código que le llegará vía SMS.

**Dollting de retencidad de** 

.<br>mos mus conselentes de lo importo sa es la privacidad nara seted. Con el madello de describir en detalle nueste posau ue vescriar en verane nuest<br>reso de recolección de información sonal hemos revisado la Polític **Mormidad con las levas y normativ** iás recientes. Al hacer clic en Aceot connect sue ha leida, comprendido secondo de completamente tedes la patentidae da la finition de primarido e. Por favor, dedique un momento a le

Politica de privacidad. Si tiene algun mounts no dute on nonarce on conta

Desacuerdo

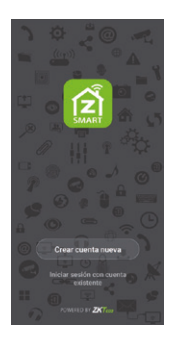

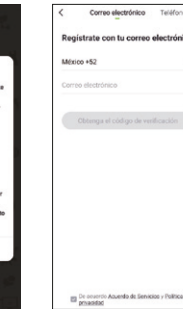

### **Registro / Ingresar con Cuenta Existente**

El sistema automáticamente seleccionará su país o región, o puede seleccionarla manualmente.

Ingrese su cuenta de correo o celular registrado previamente y posteriormente ingrese su contraseña.

En algunos países está disponible la función de ingresar con su cuenta de red social. Sólo debe dar click en el icono de la red social disponible y esperar para ingresar.

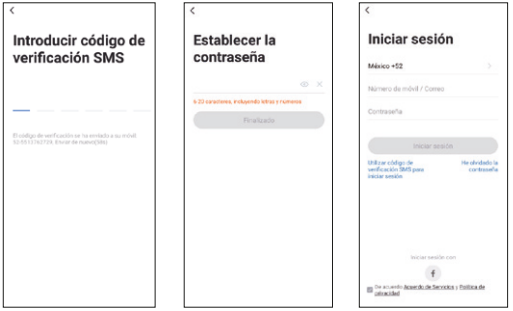

### Ingresar con Cuenta Existente

*Para más conflictos y su resolución, puede dirigirse a la sección de preguntas y respuestas frecuentes, directamente en la app.* El producto tiene una garantía de un año a partir de la

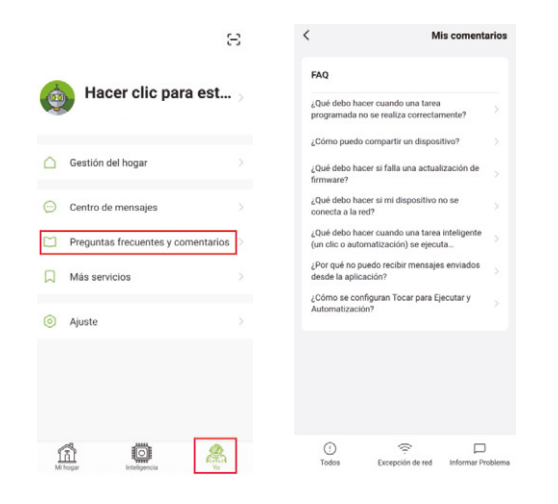

fecha de compra.

No dude en hacernos saber qué podemos hacer para ayudarlo cuando tenga algún problema con el producto.

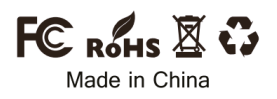

### **Garantía**

1- Asegúrese de que se inicie la configuración del modo rápido: la luz indicadora parpadea en azul rápidamente (dos veces por segundo). Si parpadea lentamente (una vez cada 3 segundos), presione y mantenga presionado el botón de encendido del enchufe inteligente durante 6 segundos hasta que la luz indicadora parpadee de forma rápida.

# **Configuración del Modo Rápido (Recomendado)**

6- Una vez que la configuración se haya completado con éxito, la luz indicadora se volverá roja fija y el dispositivo se agregará a la "Lista de dispositivos".

# **Configuración del Modo AP**

2- Toque el icono "+" en la esquina superior derecha de la aplicación ZSmart, elija su tipo de dispositivo y entre en "Agregar dispositivo".

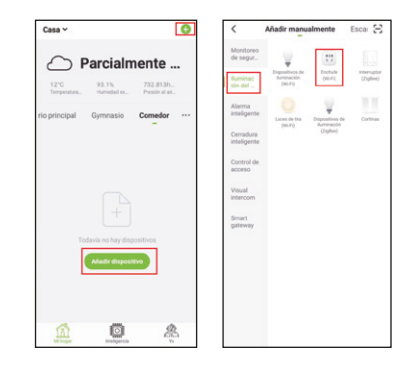

6- Una vez que la configuración se haya completado con éxito, la luz indicadora se volverá roja fija y el dispositivo se agregará a la "Lista de dispositivos".

3- Siga las instrucciones de la aplicación para conectar de forma exitosa el enchufe a su red Wi-Fi 2.4 GHz.

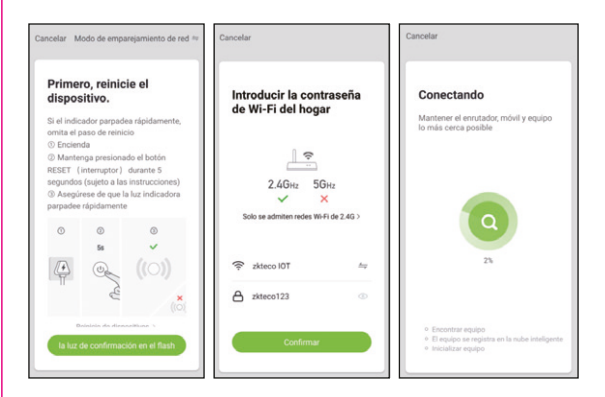

4- Una vez conectado, la aplicación le pedirá la conexión y haga clic en "Listo".

1- Asegúrese de que se haya iniciado la configuración del modo AP: la luz indicadora parpadea en azul lentamente (una vez cada 3 segundos). Si parpadea en azul rápidamente (dos veces por segundo), mantenga presionado el botón de encendido del enchufe inteligente durante 6 segundos hasta que el indicador parpadee lentamente.

5- Ahora puedes controlar el Smart Plug a través de la aplicación ZSmart.

3- Siga las instrucciones de la aplicación para conectar de forma exitosa el enchufe a su red Wi-Fi 2.4 GHz.

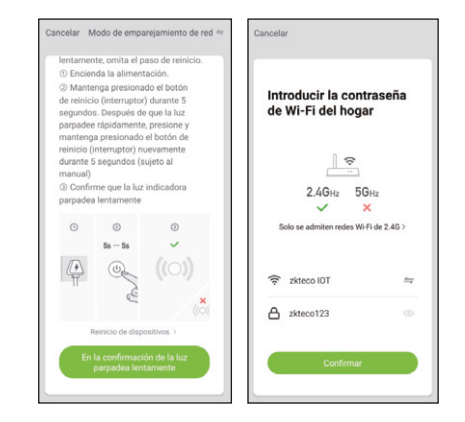

4- Una vez conectado, la aplicación le pedirá la conexión y haga clic en "Listo".

5- Ahora puedes controlar el Smart Plug a través de la aplicación ZSmart.

2- Toque el icono "+" en la esquina superior derecha de la aplicación ZSmart, luego seleccione el tipo de dispositivo (Iluminación del hogar > Enchufe Wi-Fi) ingrese en la página "Agregar dispositivo", haga clic en "Modo AP" en la parte superior esquina derecha de la pestaña para agregar un dispositivo.

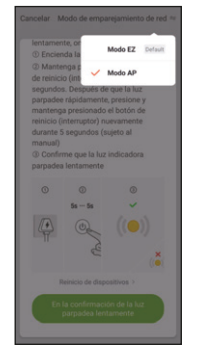